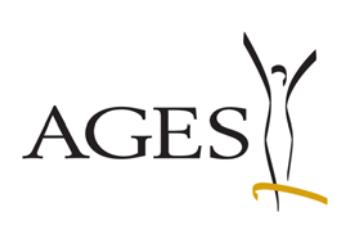

# Leitfaden für das eService "Zulassung und Lifecycle ASP"

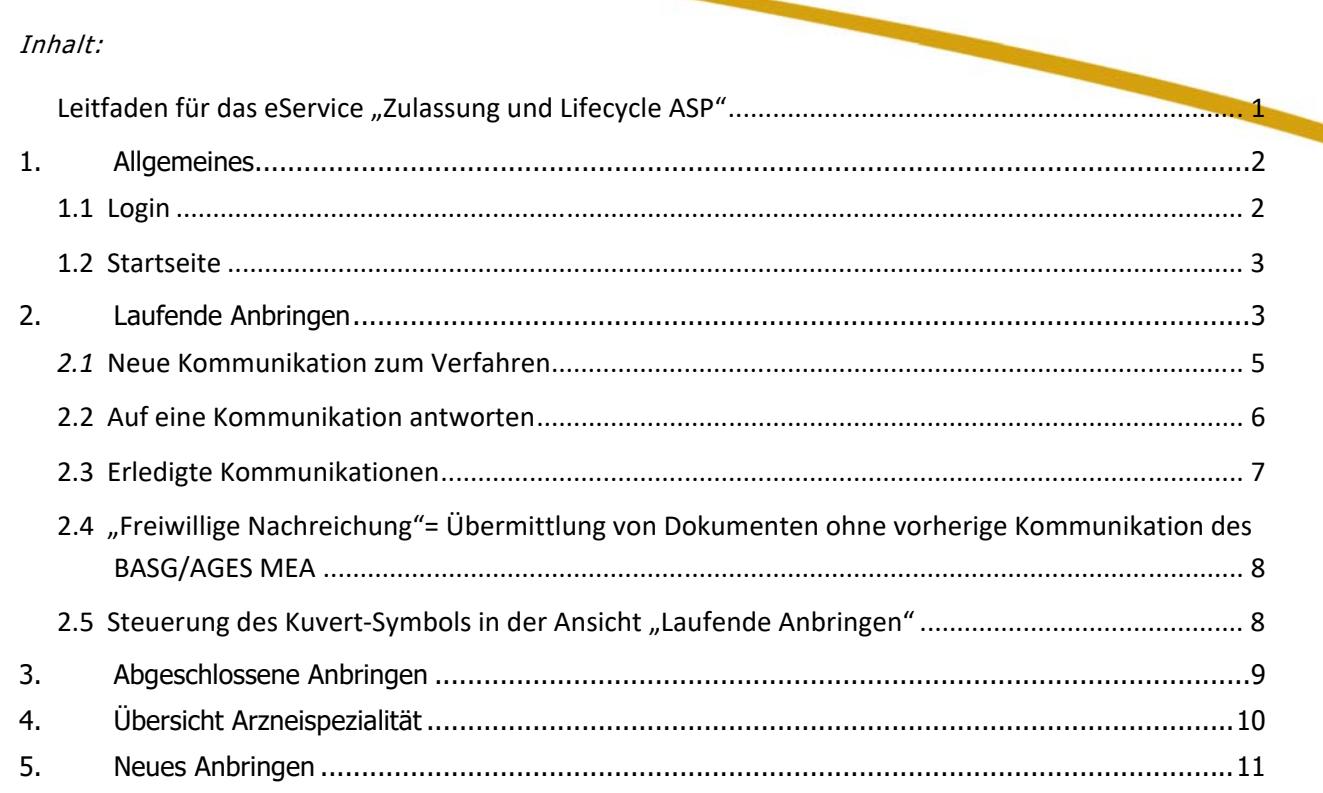

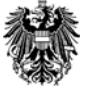

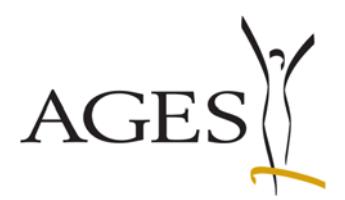

### **1. Allgemeines**

#### **1.1 Login**

https://eservices.basg.gv.at/

Geben Sie Ihren Benutzernamen und Ihr Passwort ein.

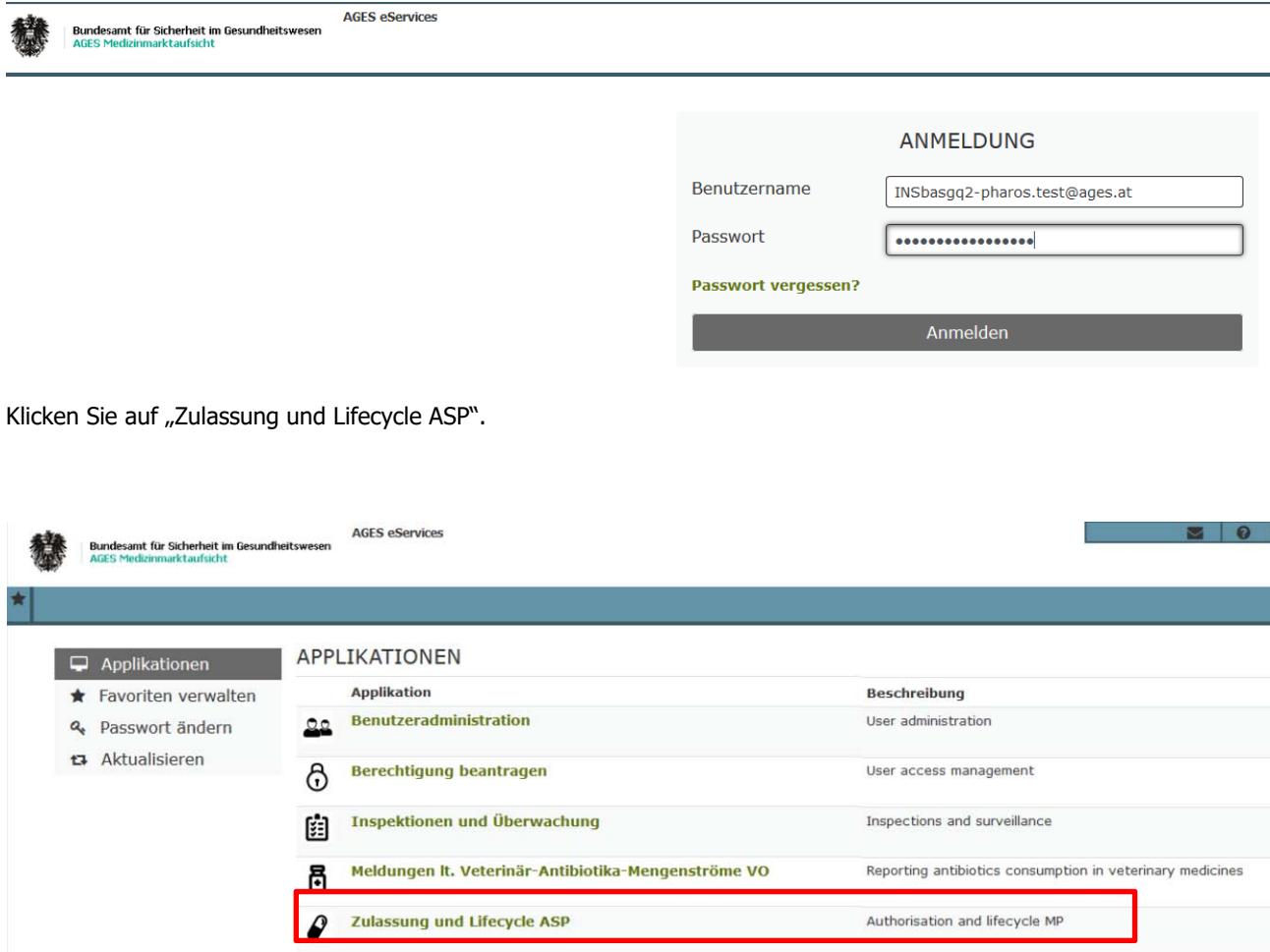

PVP - Standardportal - (c) BM.I & LFRZ - Stammportal - 2.0.4 (Build 353)

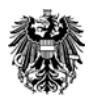

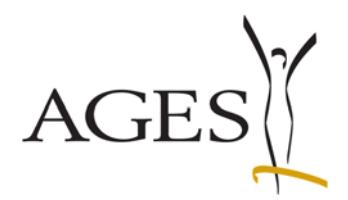

## **1.2 Startseite**

Auf der linken Seite finden Sie den Navigationsbereich.

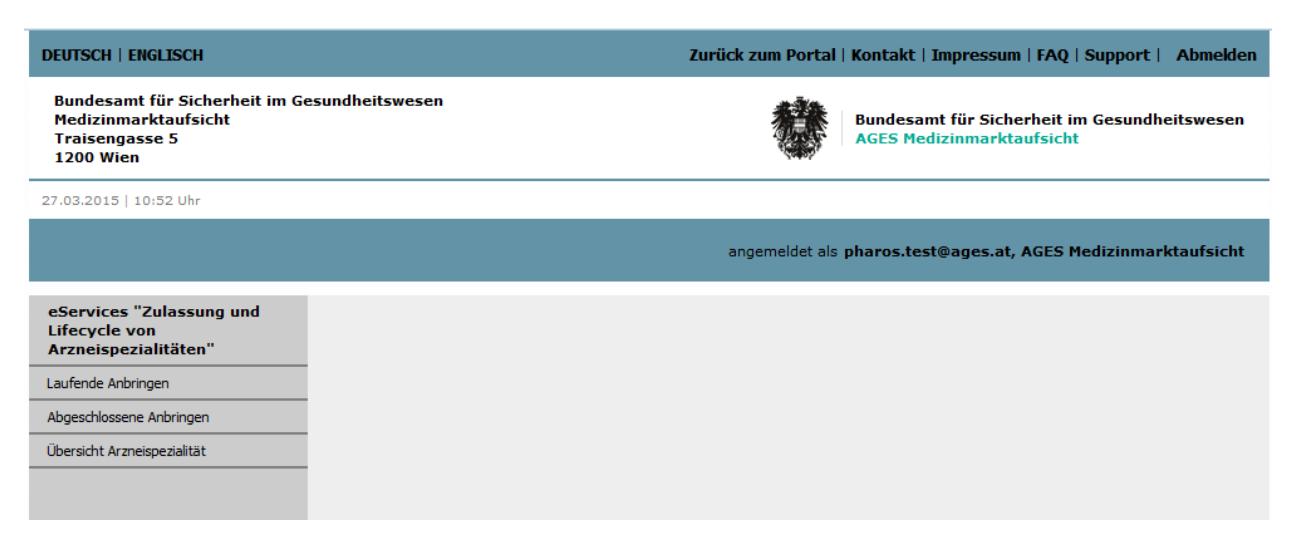

## **2. Laufende Anbringen**

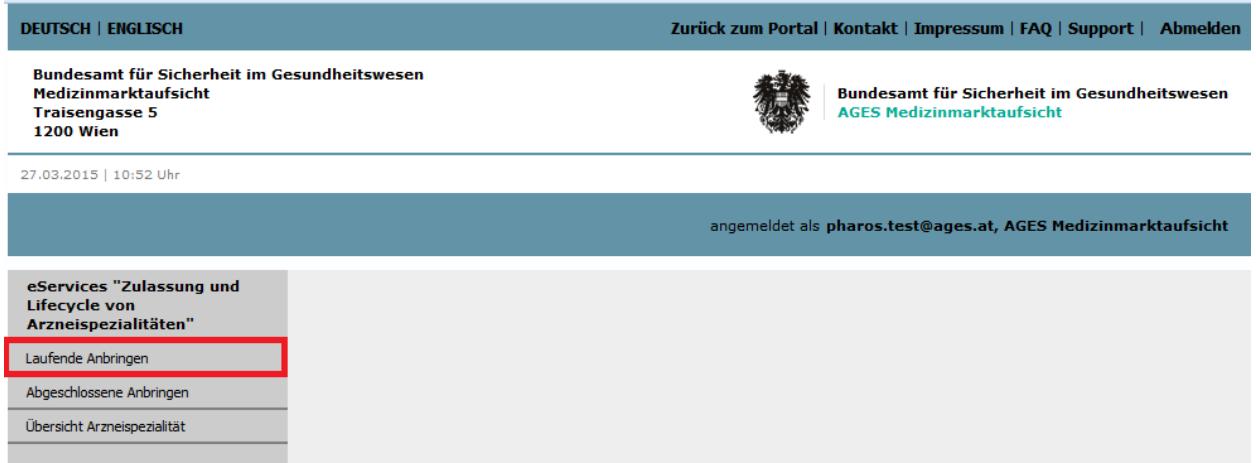

Klicken Sie auf den Menüpunkt "Laufende Anbringen" um Ihre Verfahren sehen zu können.

Nach Übermittlung eines Dossiers via CESP oder CD/DVD kann es 1-2 Tage dauern, bis das Verfahren im eService angezeigt wird. Wenn Sie Produktinformationstexte bereits vor Aktivierung des Verfahrens übermitteln wollen, geben Sie diese bitte als Working Documents als MS-Word-Dokumente (\*.doc, \*.docx) zum Dossier dazu.

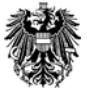

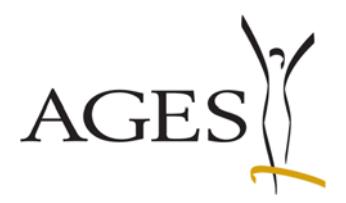

### **Emailadressen für Benachrichtigungen (verfahrensbezogen)**

Seit November 2014 können Sie eine oder mehrere spezifische E-Mailadressen pro Verfahren eintragen.

Markieren Sie hierzu die entsprechende Zeile und klicken dann auf den Menüpunkt "Bearbeiten". Es öffnet sich ein Eingabefenster, in dem die E-Mailadressen eingegeben oder ggf. geändert werden können. Siehe hierzu auch FAQ 7

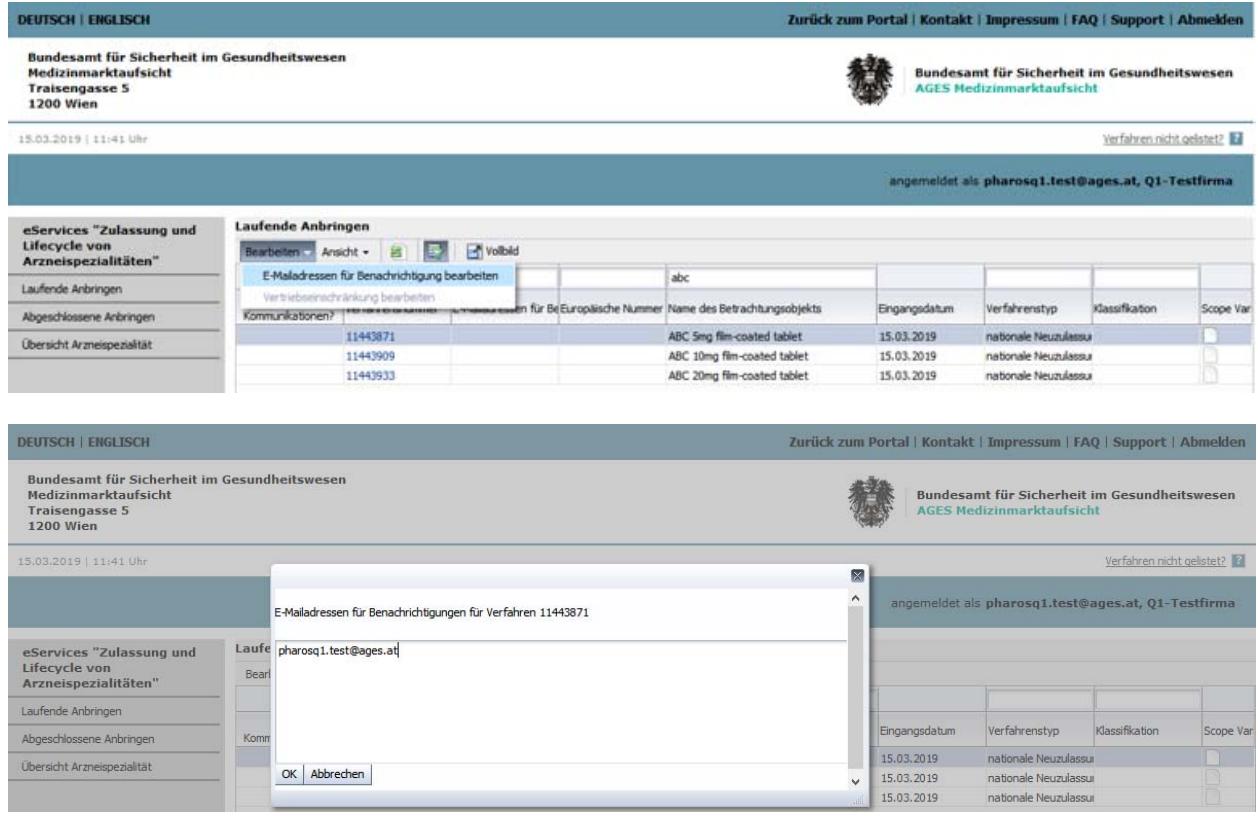

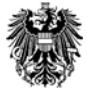

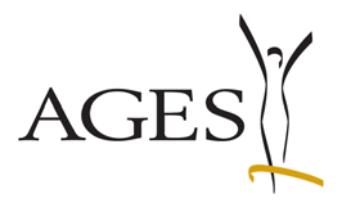

### **2.1 Neue Kommunikation zum Verfahren**

Klicken Sie in der Spalte "Verfahrensnummer" auf die blau hinterlegte Zahl(en). Der Kommunikationsbereich öffnet sich, in dem ggf. durch das BASG/AGES MEA mit diesem Verfahren verknüpfte Dokumente angezeigt werden (z.B. Nachforderungen oder korrigierte Produktinformationstexte). Hier können umgekehrt auch Sie dem BASG/AGES MEA Dokumente übermitteln (z.B. die österreichischen Produktinformationstexte).

Wenn Sie in der Spalte "Kommunikationen(Gesamt/Laufend/Geschlossen)" ein Kuvert- Symbol sehen, gibt es neue Kommunikationen für Sie. Zusätzlich wird das Datum der letzten Nachforderung in der Spalte "neueste Nachricht vom BASG" angezeigt. Diese Spalte ist sortierbar. Das Kuvert-Symbol wird solange angezeigt, bis alle Zeilen in der Detailseite zum Verfahren den Wert "geschlossen" im Feld "Status Firma" haben (siehe Abschnitt 2.5).

Zum Anzeigen der Nachforderung klicken Sie auf die Verfahrensnummer in dieser Zeile.

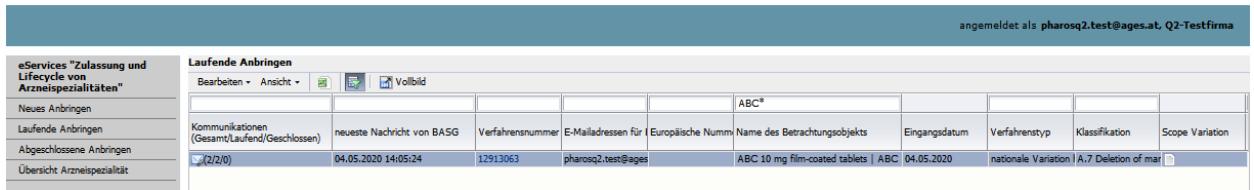

Klicken Sie auf den Menüpfeil, der auf der linken Seite erscheint.

Die Detailansicht der neuen Kommunikation klappt dann auf. Mit einem Klick auf den Namen des Dokuments können Sie das Dokument herunterladen.

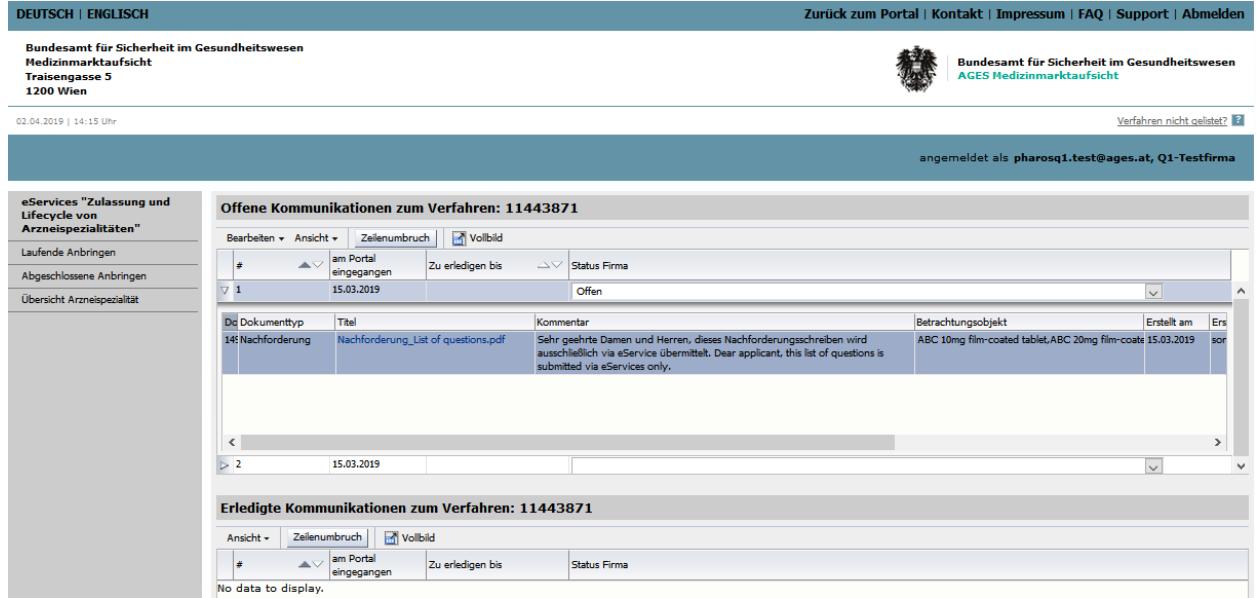

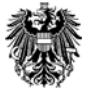

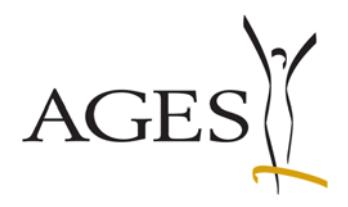

### **2.2 Auf eine Kommunikation antworten**

Gehen Sie in die Detailansicht der entsprechenden Kommunikation (wie in Abschnitt 2.1 beschrieben). Klicken Sie auf den Menüpfeil "Bearbeiten" und dann auf "Nachreichung auf Aufforderung".

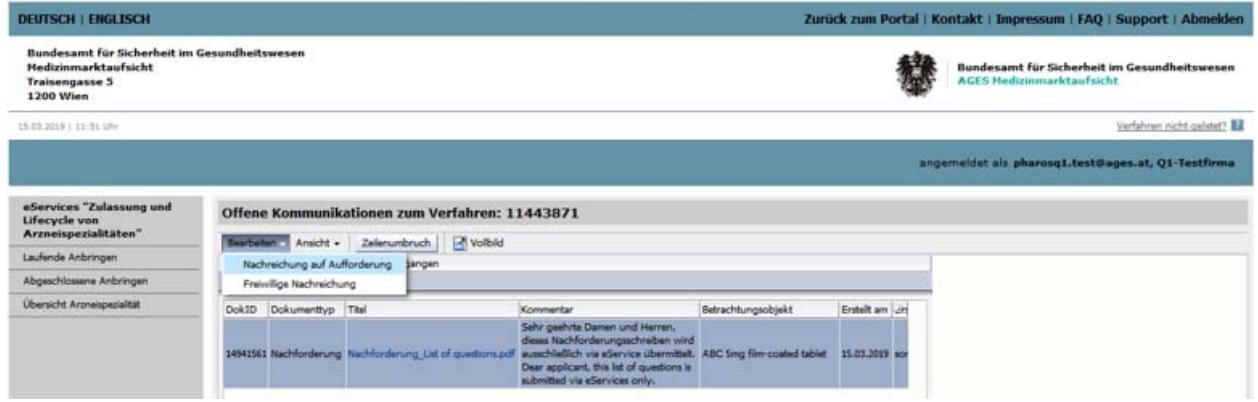

Es öffnet sich ein Detailfenster, in dem Sie die im Verfahren betroffenen Arzneispezialitäten (Betrachtungsobjekte) und einen Dokumenttypen aus der Liste auswählen können.

Klicken Sie auf den Button "Durchsuchen" und wählen Sie die Dateien aus. Alternativ können Sie die Dateien mittels Drag&Drop in den Uploadbereich ziehen.

Es können mehrere Dokumente des selben Typs (z.B. Gebrauchsinformationen) hochgeladen werden.

Optional kann ein Kommentar für den Bearbeiter in der AGES MEA eingegeben werden.

Mit Klick auf den Button "Dokument hinzufügen" werden alle gewählten Dateien des Dokumenttyps in der Übersichtstabelle angezeigt.

In dieser Tabelle können der Dokumenttyp, das Betrachtungsobjekt und der Kommentar bearbeitet werden.

Nun können ggf. weitere Dokumenttypen und Dateien wie oben beschrieben hinzugefügt werden.

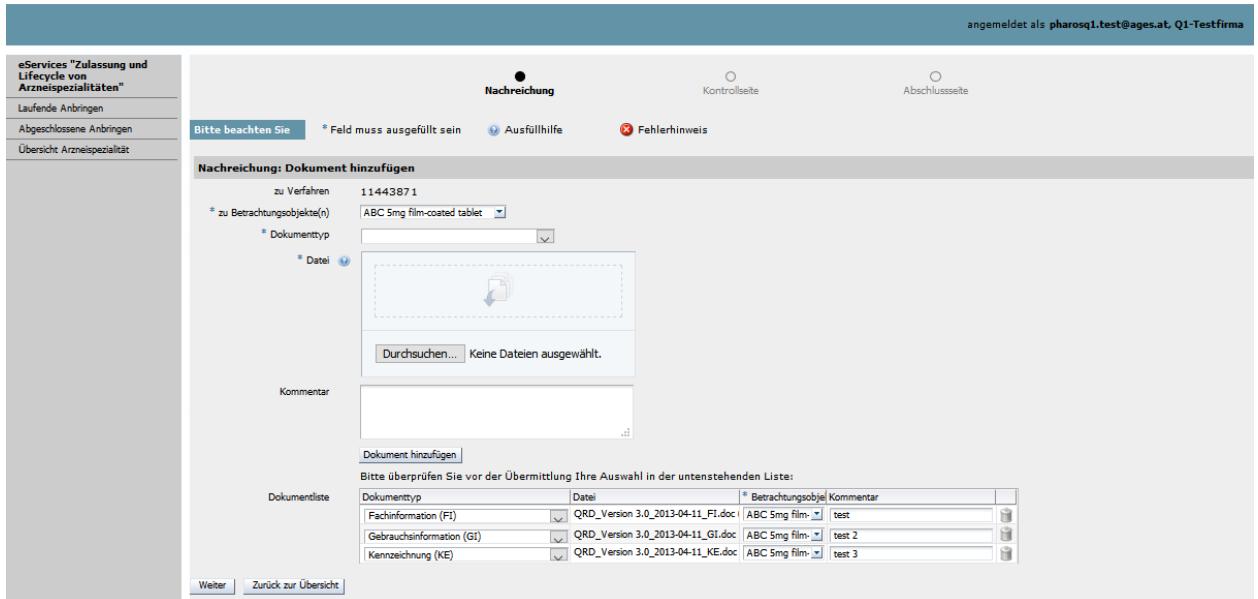

**Österreichische Agentur für Gesundheit und Ernährungssicherheit GmbH**  Spargelfeldstraße 191 l 1220 Wien l Österreich l www.basg.gv.at l www.ages.at DVR: 2112611 l Registergericht: Handelsgericht Wien l Firmenbuch: FN 223056z BAWAG P.S.K. AG l IBAN: AT59 6000 0000 9605 1496 l BIC: OPSKATWW l UID: ATU 54088605 L\_LCM\_VIE\_00QM\_Z55\_05 Gültig ab: 04.09.2020 6 von 11

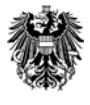

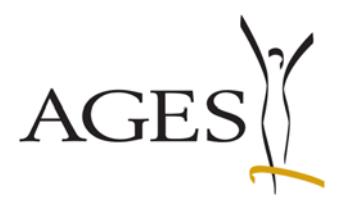

Durch Klick auf den Button "Weiter" gelangen Sie zur Kontrollseite. Mit Klick auf den Button "Absenden" werden die Dokumente in das Behördensystem Pharos hochladen und Sie bekommen auf der Abschlussseite die Möglichkeit eine Zusammenfassung der Eingaben als pdf herunterzuladen. Gleichzeitig wird Ihnen eine Email als Bestätigung über den Upload zugeschickt.

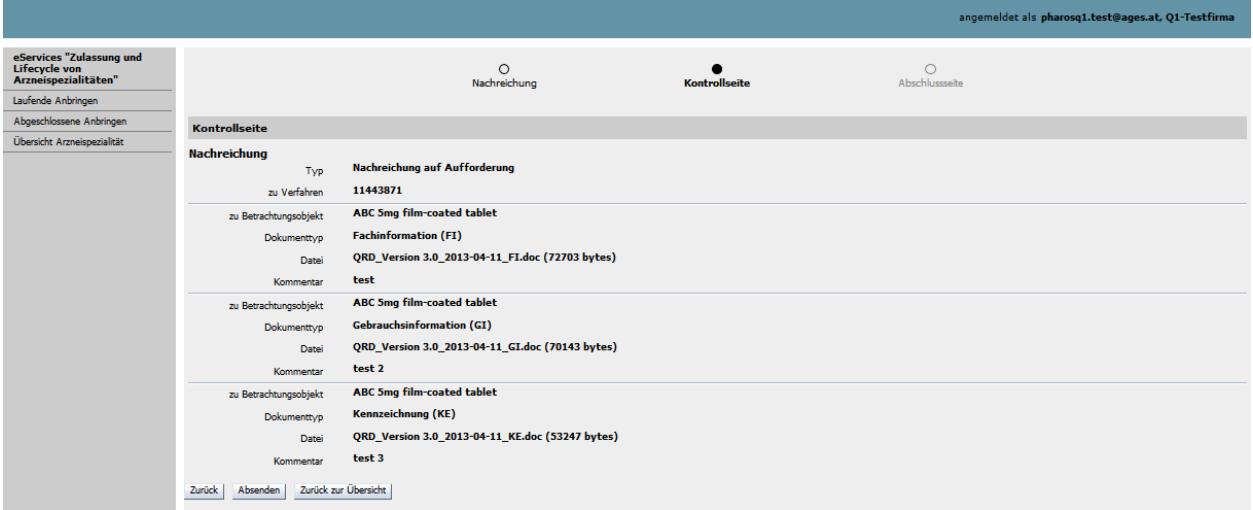

### **2.3 Erledigte Kommunikationen**

Alle erledigten Kommunikationen unabhängig davon, ob es sich um eine Nachreichung nach Behördenaufforderung oder um eine freiwillige Nachreichung (z.B. Upload österreichische Produktinformationstexte, siehe Abschnitt 2.4 weiter unten) handelt, werden im entsprechenden Detailbereich des Verfahrens angezeigt.

Zur Steuerung des Kuvert-Symbols können alle Kommunikationen mit Hilfe der Auswahl in der Tabellenspalte "Status Firma" markiert werden. Diese Markierung sehen die Bearbeiter in der AGES MEA jedoch nicht. Der Status "geschlossen" entfernt das Kuvert.

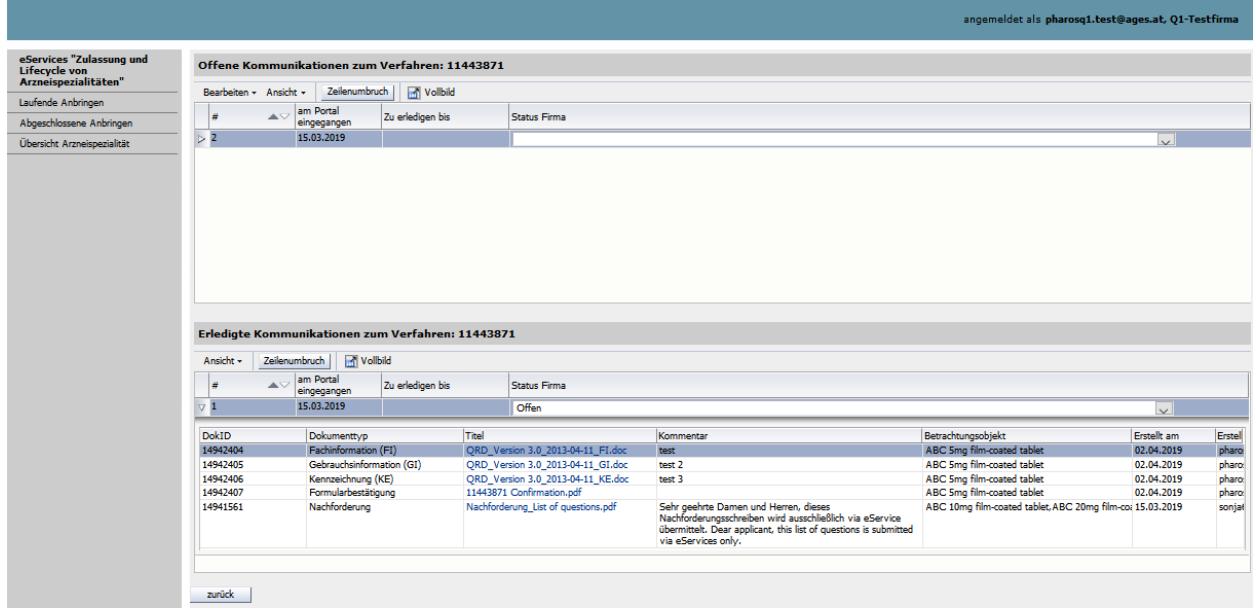

**Österreichische Agentur für Gesundheit und Ernährungssicherheit GmbH**  Spargelfeldstraße 191 l 1220 Wien l Österreich l www.basg.gv.at l www.ages.at DVR: 2112611 l Registergericht: Handelsgericht Wien l Firmenbuch: FN 223056z BAWAG P.S.K. AG l IBAN: AT59 6000 0000 9605 1496 l BIC: OPSKATWW l UID: ATU 54088605 L\_LCM\_VIE\_00QM\_Z55\_05 Gültig ab: 04.09.2020 7 von 11

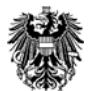

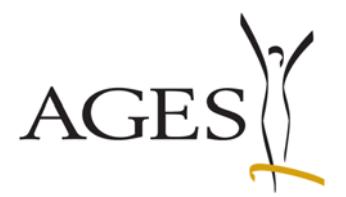

#### **2.4 "Freiwillige Nachreichung"= Übermittlung von Dokumenten ohne vorherige Kommunikation des BASG/AGES MEA**

Wollen Sie Dokumente zu einem Verfahren hochladen, ohne zuvor eine Nachforderung des BASG/AGES MEA erhalten zu haben, verwenden im Kommunikationsbereich zum entsprechenden Verfahren den Menüpunkt "Freiwillige Nachreichung".

Verfahren Sie dann wie unter "Auf eine Kommunikation antworten". Siehe hierzu auch **FAQ 4** und **FAQ 5** 

#### 2.5 Steuerung des Kuvert-Symbols in der Ansicht "Laufende Anbringen"

Seit 01.04.2020 erfolgt die Steuerung des Kuvert-Symbols nur noch durch die eService Benutzer. Zur erleichterten Übersicht wird nun das Datum inkl. Uhrzeit des letzten vom BASG ins eService hochgeladenen Dokuments angezeigt. Die Spalte ist sortierbar.

Das Kuvert wird solange angezeigt, bis alle Zeilen in der Detailseite zum Verfahren den Wert "geschlossen" im Feld "Status Firma" haben. Die restlichen Status (leer/in Bearbeitung/offen) entfernen das Symbol nicht.

Um das Kuvert-Symbol zu entfernen, muss das Verfahren durch Klick auf die Verfahrensnummer geöffnet werden und in beiden Tabellen in allen Zeilen das Feld "Status Firma" auf den Wert "geschlossen" gesetzt werden. Der Zurück-Button speichert die Eingaben.

Abschließend die Ansicht durch Klick auf "laufende Anbringen" aktualisieren.

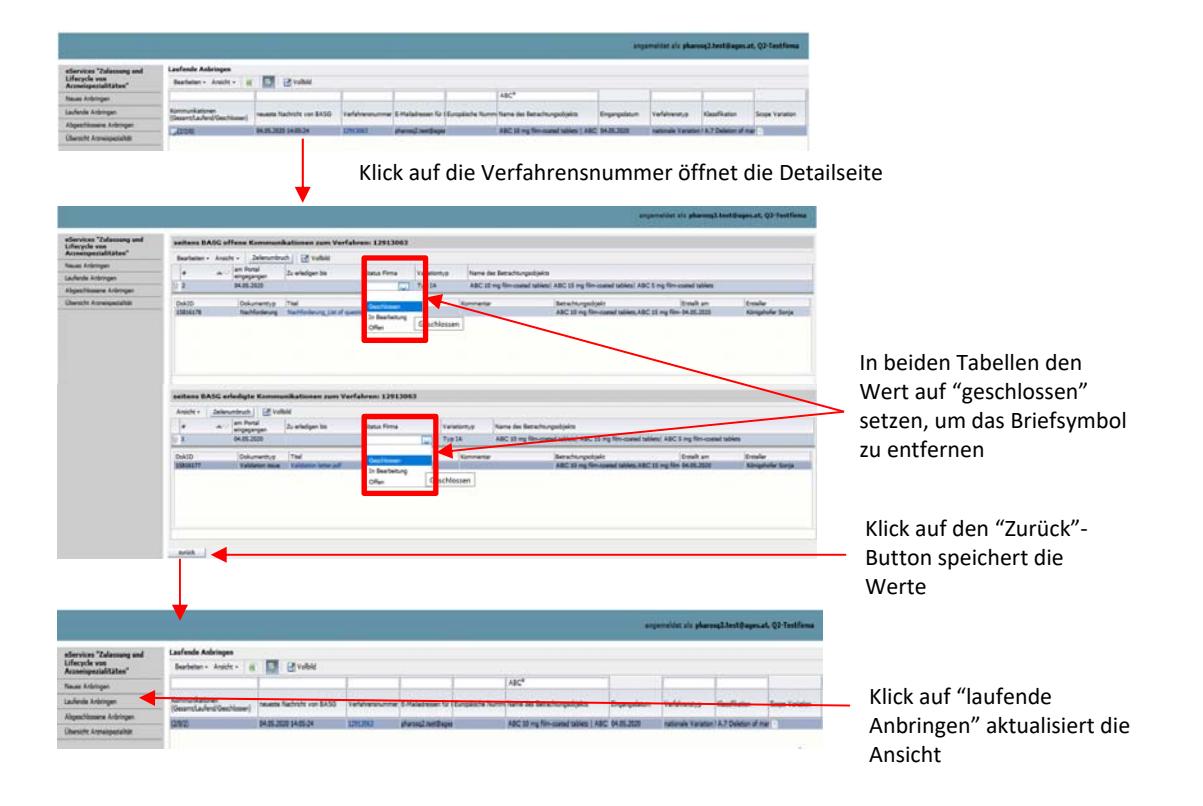

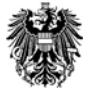

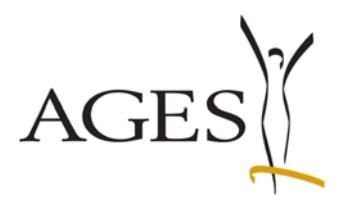

### **3. Abgeschlossene Anbringen**

Klicken Sie auf den Menüpunkt "Abgeschlossene Anbringen" um Ihren Verfahren sehen zu können. Der Filter des Erledigungsdatums ist standardmäßig auf die letzten 3 Monate eingestellt, kann aber bis 01.07.2013 zurückdatiert werden. Frühere Datumswerte sind nicht möglich.

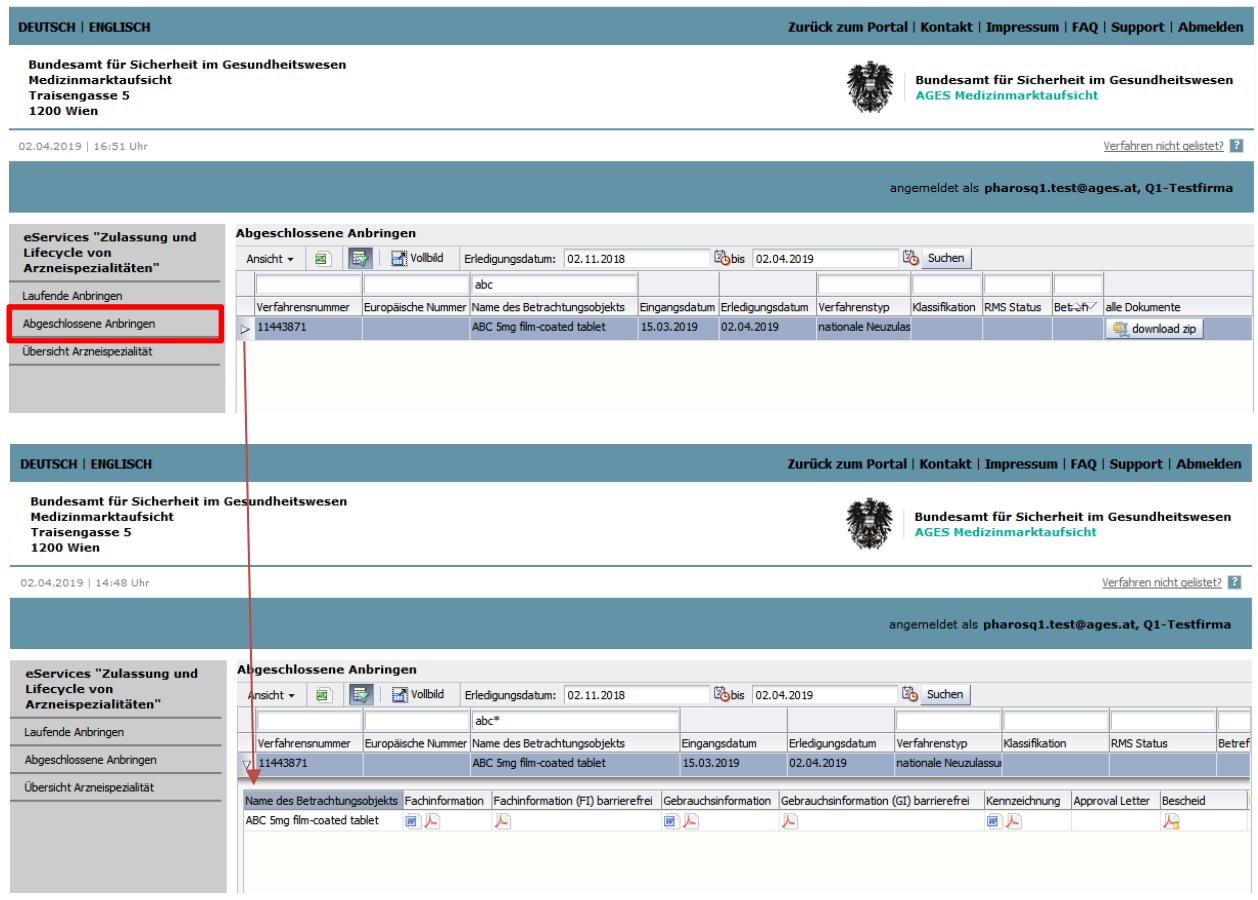

Die mit dem ausgewählten Verfahren genehmigten Fach- und Gebrauchsinformationen, barrierefreien Fach- und Gebrauchsinformationen, Kennzeichnungen und Mock-ups sowie ggf. der Approval Letter ,der Bescheid, der PAR (Public Assessment Report), die finale Stellungnahme zum nationalen PSUR und die finale Stellungnahme zur nationalen PSUR-Zyklusänderung werden als Detail angezeigt. Siehe hierzu auch **FAQ 3** 

Zusätzlich können alle Dokumente in einem zip-Ordner heruntergeladen werden.

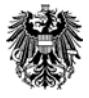

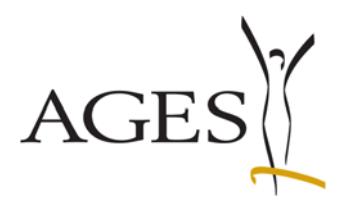

## **4. Übersicht Arzneispezialität**

In diesem Bereich finden Sie alle Ihre aktuell zugelassenen und registrierten Arzneispezialitäten.

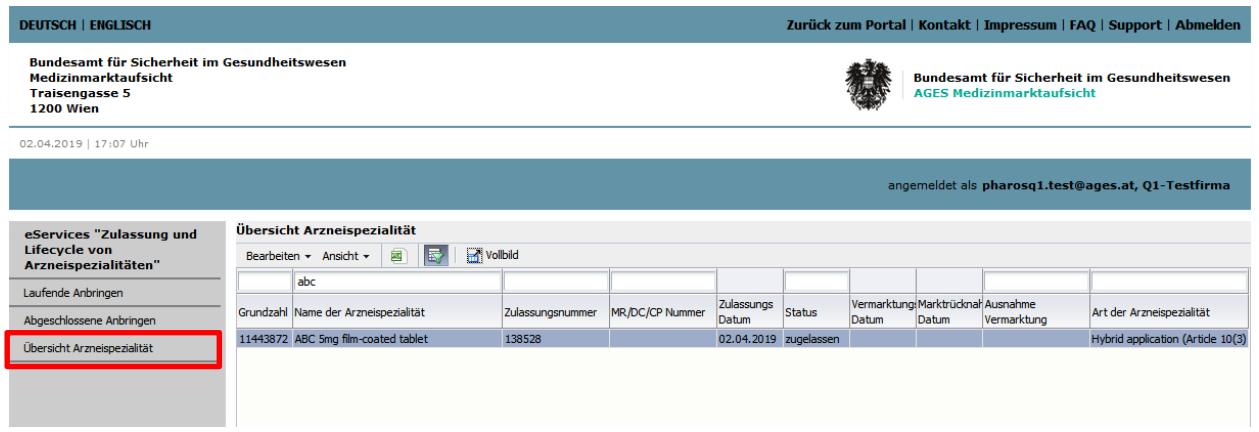

Sie können pro Produkt Vermarktungsdaten melden, in dem Sie die Zeile markieren und mit Hilfe des Menüs "Bearbeiten" die Daten eingeben.

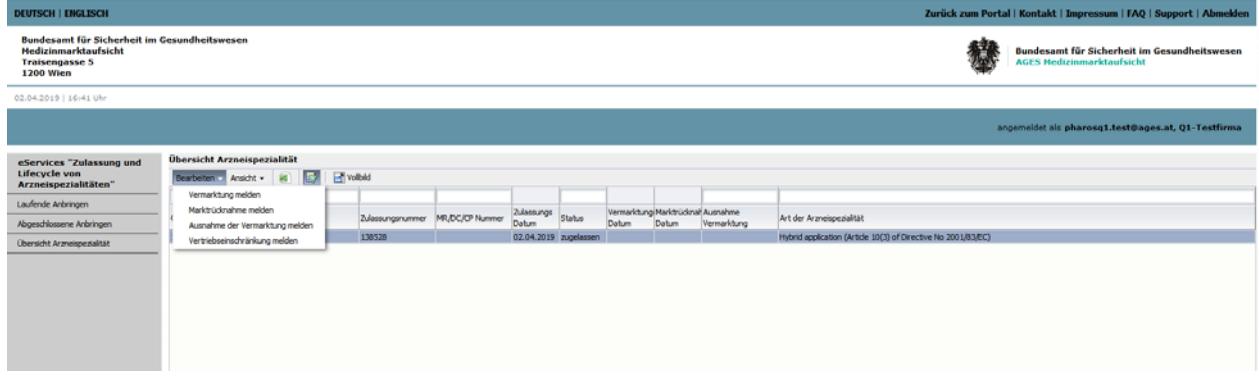

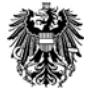

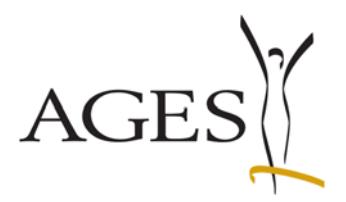

## **5. Neues Anbringen**

In diesem Bereich können folgende Presubmission-Anträge online gestellt werden:

- Presubmission DCP
- Presubmission MRP
- Presubmission RMS-Transfer
- Presubmission RUP
- Presubmission Splitting

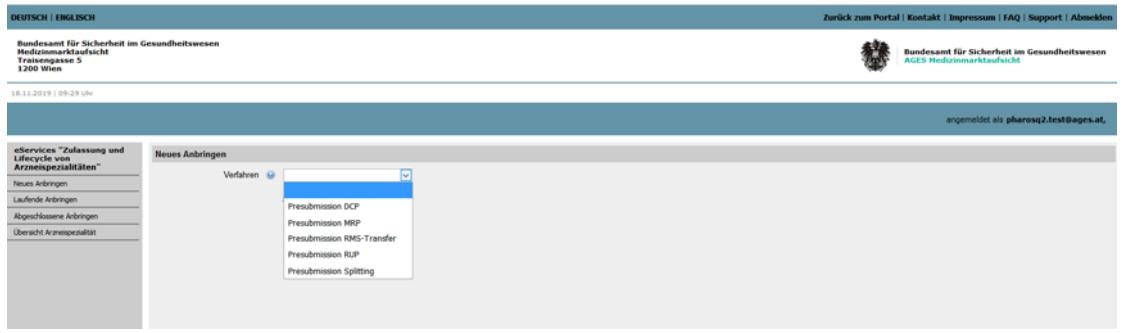

Allfällige Fragen richten Sie bitte an rms@basg.gv.at

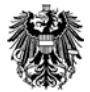